### D-GEO v2

## **INSTRUKCJA**

# Spis treści:

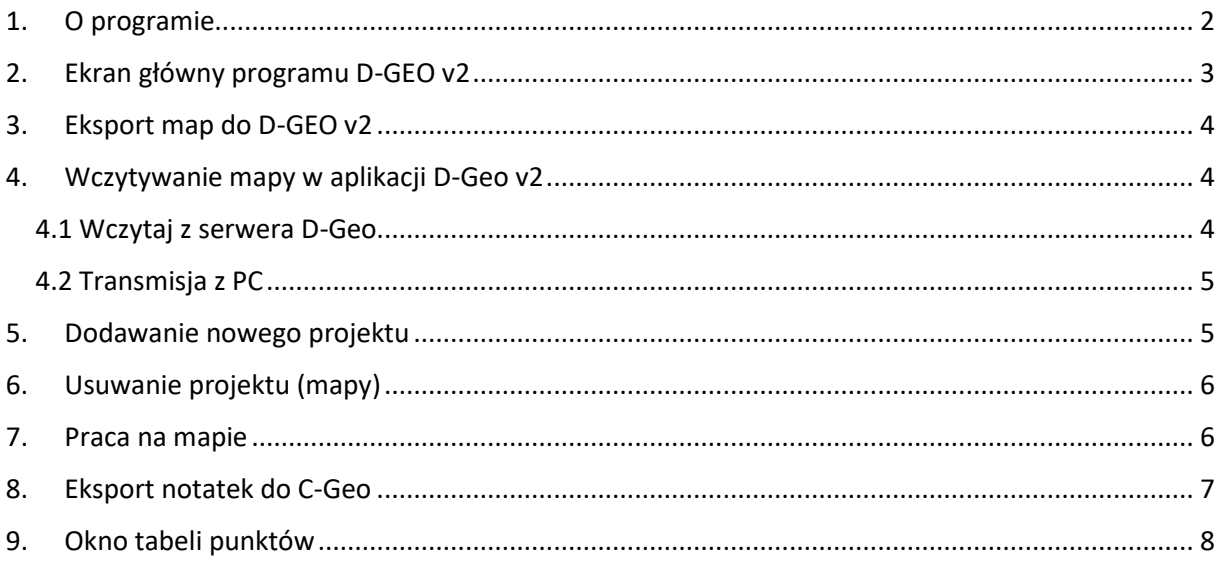

#### <span id="page-1-0"></span>1. O programie

Program D-Geo w wersji v2 to nowa odsłona popularnej aplikacji stworzonej na urządzenia mobilne z nowym system operacyjnym Android. D-Geo v2 idealnie sprawdzi się m.in. podczas sporządzania wywiadu terenowego, odszukiwania obiektów w terenie czy chociażby nawigowania do wskazanego punktu. Program pozwala podczytać dane z bardzo wielu źródeł m.in. GML-a (za pośrednictwem C-GEO), serwerów WMS czy programów CAD. Ponadto aplikacja wykorzystuje mapy udostępnione przez Google. D-Geo v2 daje również możliwość pracy na mapie w trybie offline. W wersji v2 aplikacji poprawione zostało renderowanie mapy wektorowej oraz dodana została nowa funkcja - umieszczanie notatek. Dokonane w terenie zapiski składają się z części graficznej: punkt powierzchnia lub linia łamana oraz krótkiego opisu (np. obiekt usunięty), który może być wprowadzony do każdego obiektu graficznego.

W przypadku zakupu poprzedniej wersji programu, istnieje możliwość przywrócenia zakupu korzystając z menu dostępnego na liście projektów. Przywrócenie zakupu umożliwi korzystanie z opcji wyświetlania mapy z serwerów WMS oraz edycję punktów w tabeli i ich importu/exportu z plików tekstowych.

Po uruchomieniu program wyświetla listę projektów (map). Projekty mogą być przesyłane z C-Geo za pośrednictwem serwera lub bezpośrednio przez sieć WiFi. Przesyłane projekty zapisywane są w głównym katalogu urządzenia z Androidem (katalog D-GEO). W każdym widoku można użyć gestu przytrzymania palca. W oknie projektów powoduje on otwarcie mapy. Na mapie przytrzymanie palca na punkcie powoduje przejście do tabeli punktów i ustawienie się na wskazanym punkcie. W tabeli przytrzymanie palca powoduje przejście do mapy i wycentrowanie wskazanego punktu.

Aplikacja dostępna jest do pobrania ze [Sklepu](https://play.google.com/store/apps/details?id=com.m6.droidgeo2&hl=pl) Play.

<span id="page-2-0"></span>2. Ekran główny programu D-GEO v2

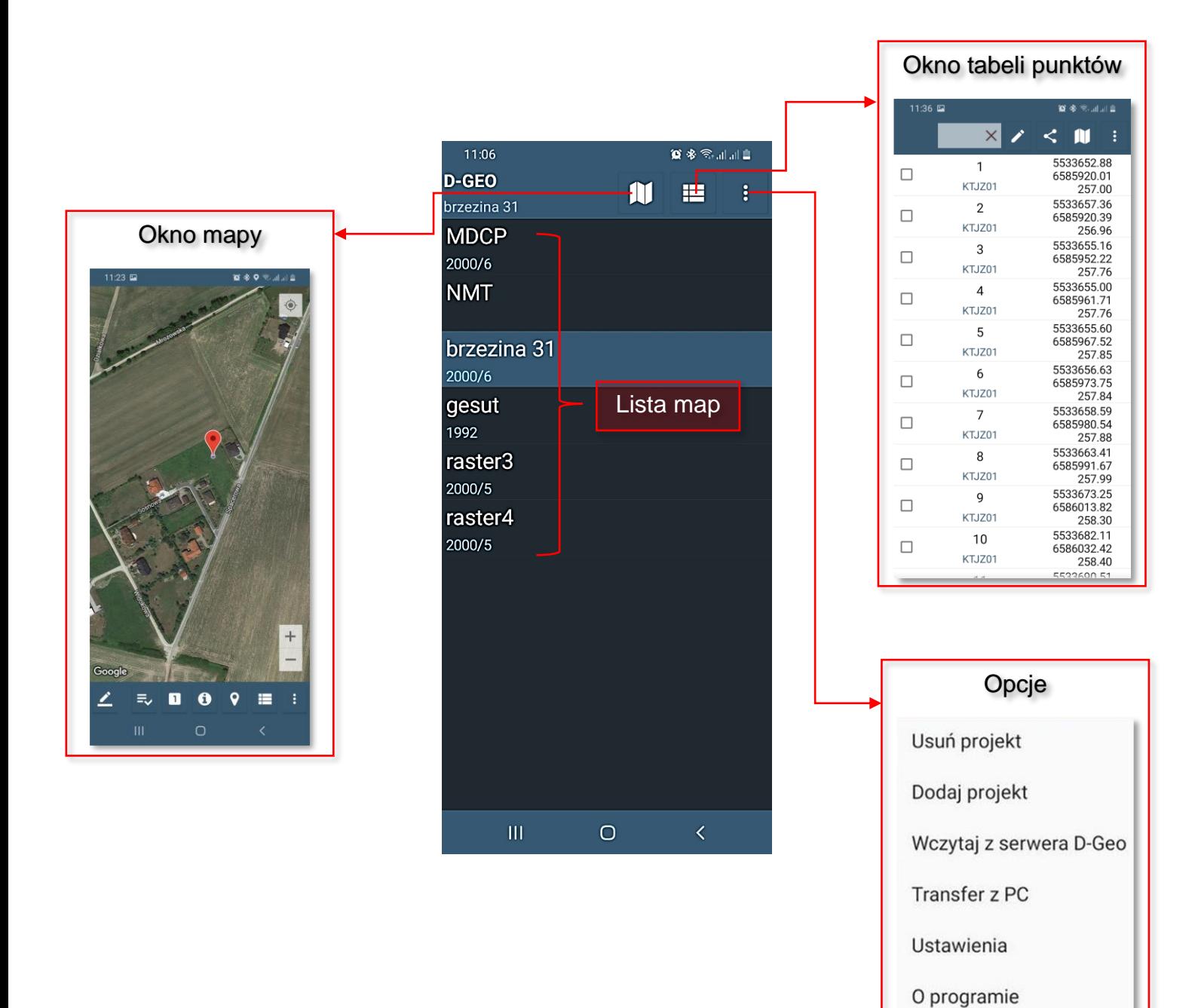

### 3. Eksport map do D-GEO v2

<span id="page-3-0"></span>W programie C-Geo należy otworzyć mapę, którą chcemy eksportować do aplikacji D-Geo. Następnie klikamy na ikonkę **&** i wybieramy opcję **Eksport mapy do D-Geo.** Otwiera się okno ustawień eksportu:

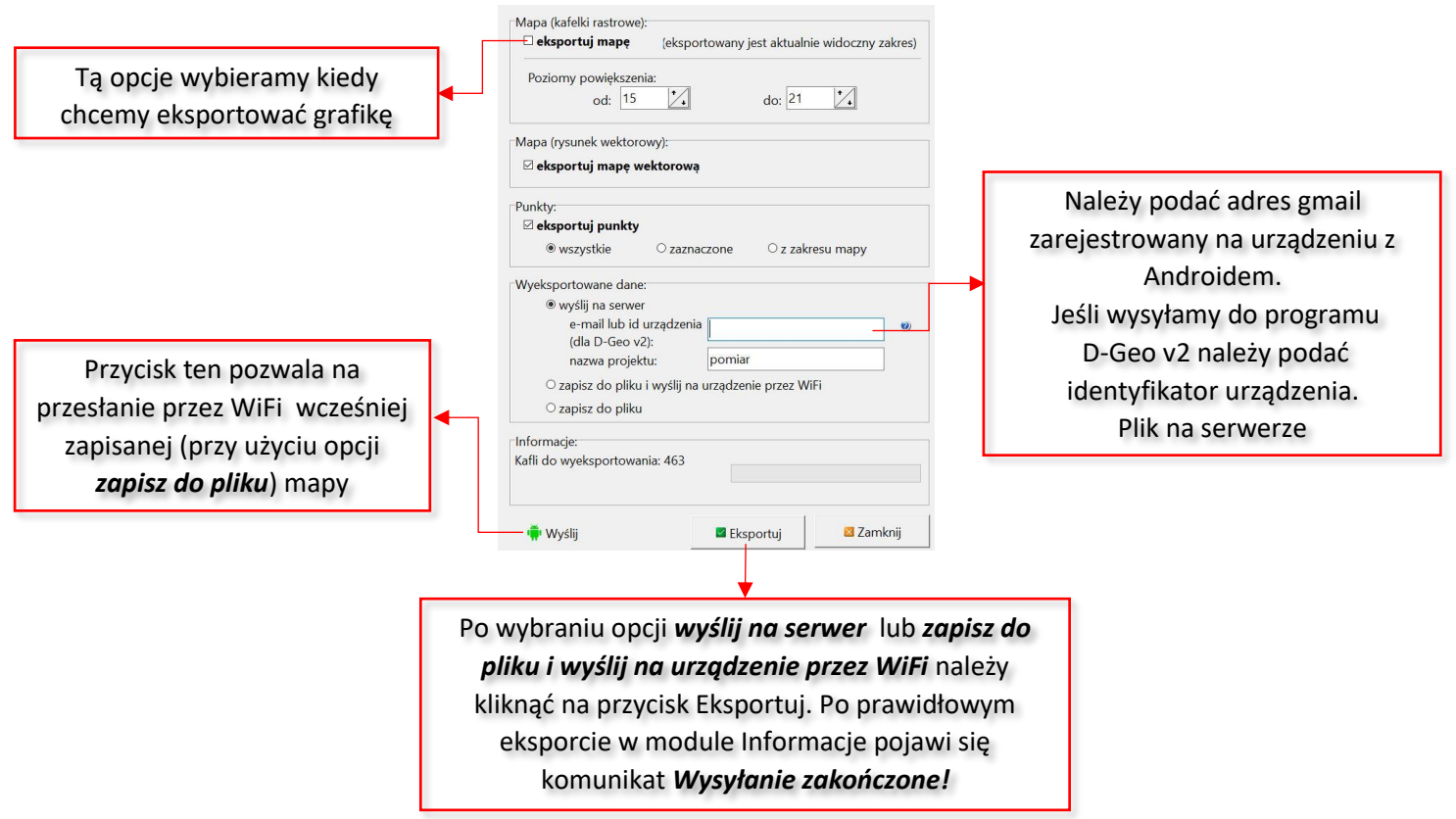

<span id="page-3-1"></span>4. Wczytywanie mapy w aplikacji D-Geo v2

#### <span id="page-3-2"></span>4.1 Wczytaj z serwera D-Geo

W celu wczytania do aplikacji D-Geo v2 uprzednio wyeksportowanej w programie C-Geo mapy należy na ekranie głównym aplikacji kliknąć na ikonę menu **a następnie wybrać opcję** *Wczytaj z serwera D-Geo*. Po otwarciu listy wyeksportowanych map należy wybrać właściwą mapę poprzez tapnięcie na jej nazwę:

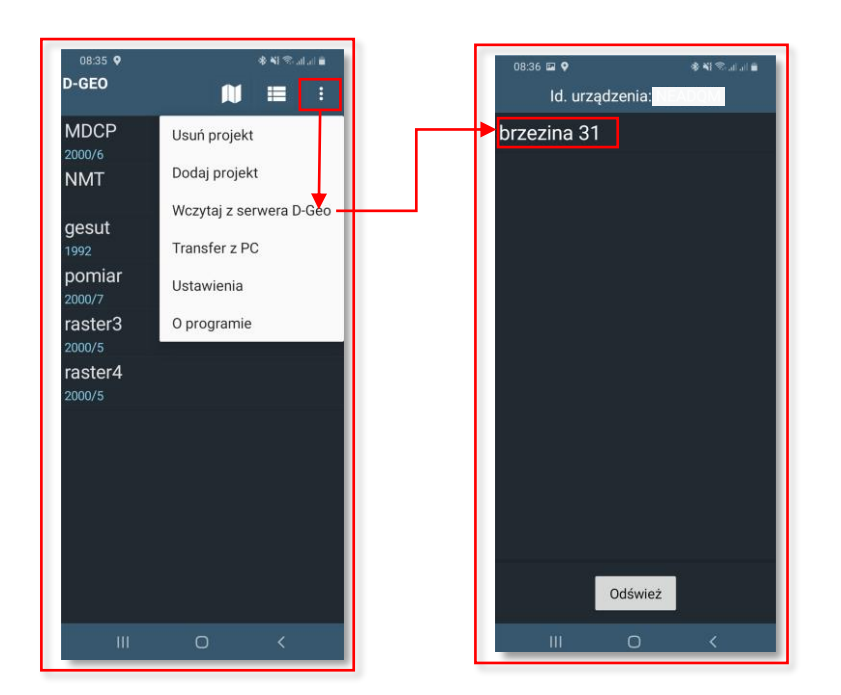

#### <span id="page-4-0"></span>4.2 Transmisja z PC

Funkcja ta wykorzystując połączenie WiFi umożliwia wysłanie do aplikacji D-Geo mapy zapisanej do pliku w programie C-Geo:

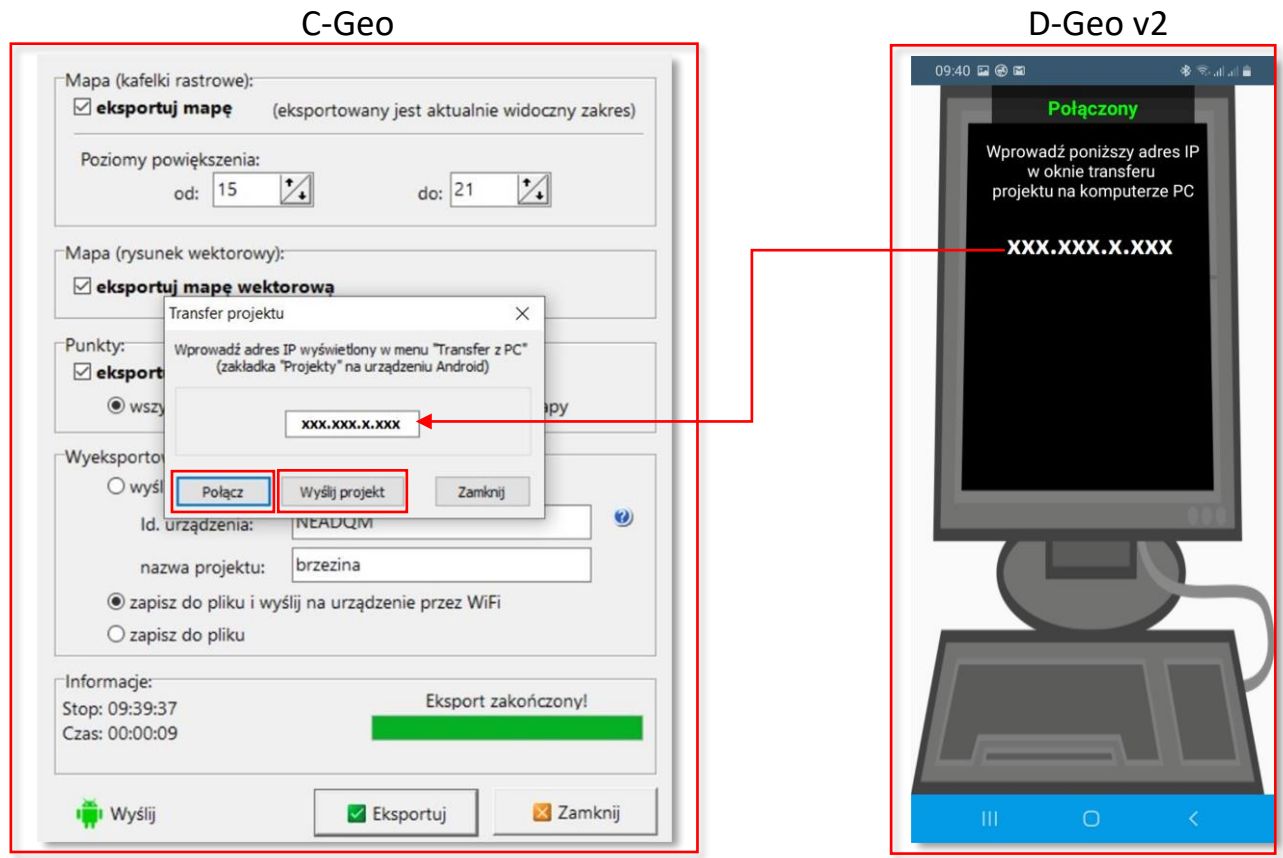

#### <span id="page-4-1"></span>5. Dodawanie nowego projektu

Aplikacja D-Geo v2 umożliwia bezpośrednie założenie projektu (mapy). W tym celu w oknie menu należy wybrać opcję *Dodaj projekt*:

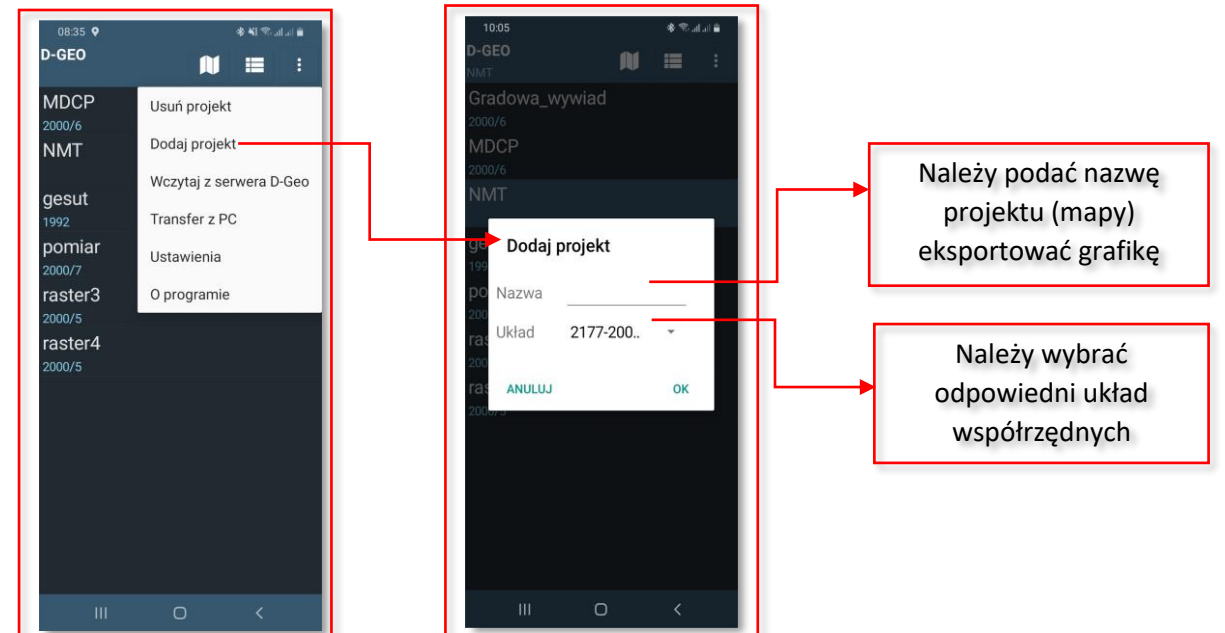

#### 6. Usuwanie projektu (mapy)

<span id="page-5-0"></span>W celu usunięcia projektu (mapy) należy na liście menu w oknie głównym programu tąpnąć na nazwę mapy (nazwa mapy zostaje podświetlona). Następnie w menu wybieramy opcje *Usuń projekt*. Jeśli projekt był wczytany do aplikacji poprzez funkcję *Wczytaj z serwera D-Geo*, po jego np. omyłkowym usunięciu istnieje możliwość jego ponownego wczytania.

#### <span id="page-5-1"></span>7. Praca na mapie

W celu otwarcia mapy należy tapnąć na jej nazwę i przytrzymać palcem do momentu otwarcia się projektu.

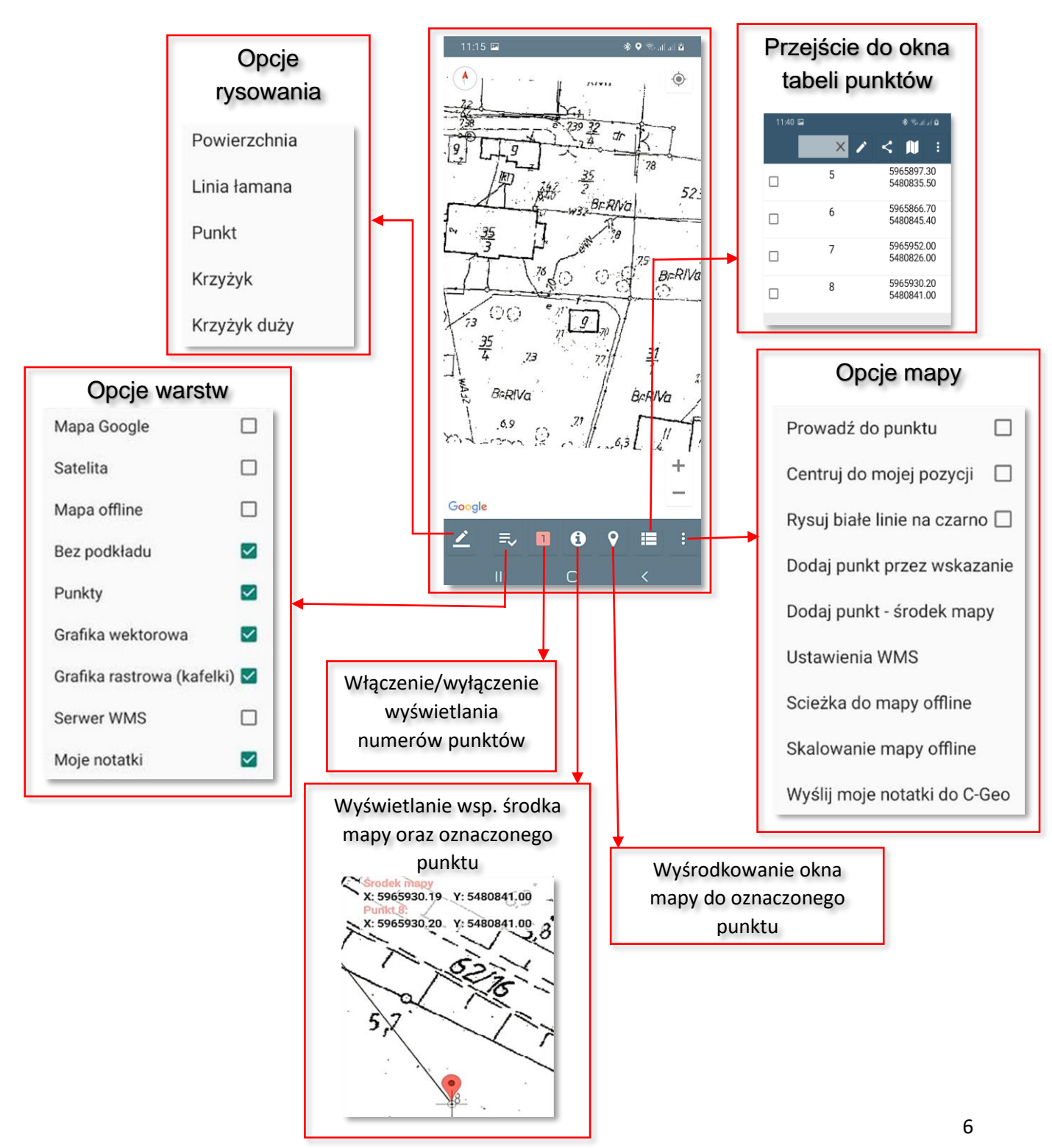

#### <span id="page-6-0"></span>8. Eksport notatek do C-Geo

Wykonane w terenie notatki (wynikające z przeprowadzonego np. wywiadu terenowego) można wyeksportować do programu C-Geo. W tym celu w otwartym projekcie (mapie) należy kliknąć na opcje mapy a następnie wybrać funkcję *Wyślij moje notatki do C-Geo*:

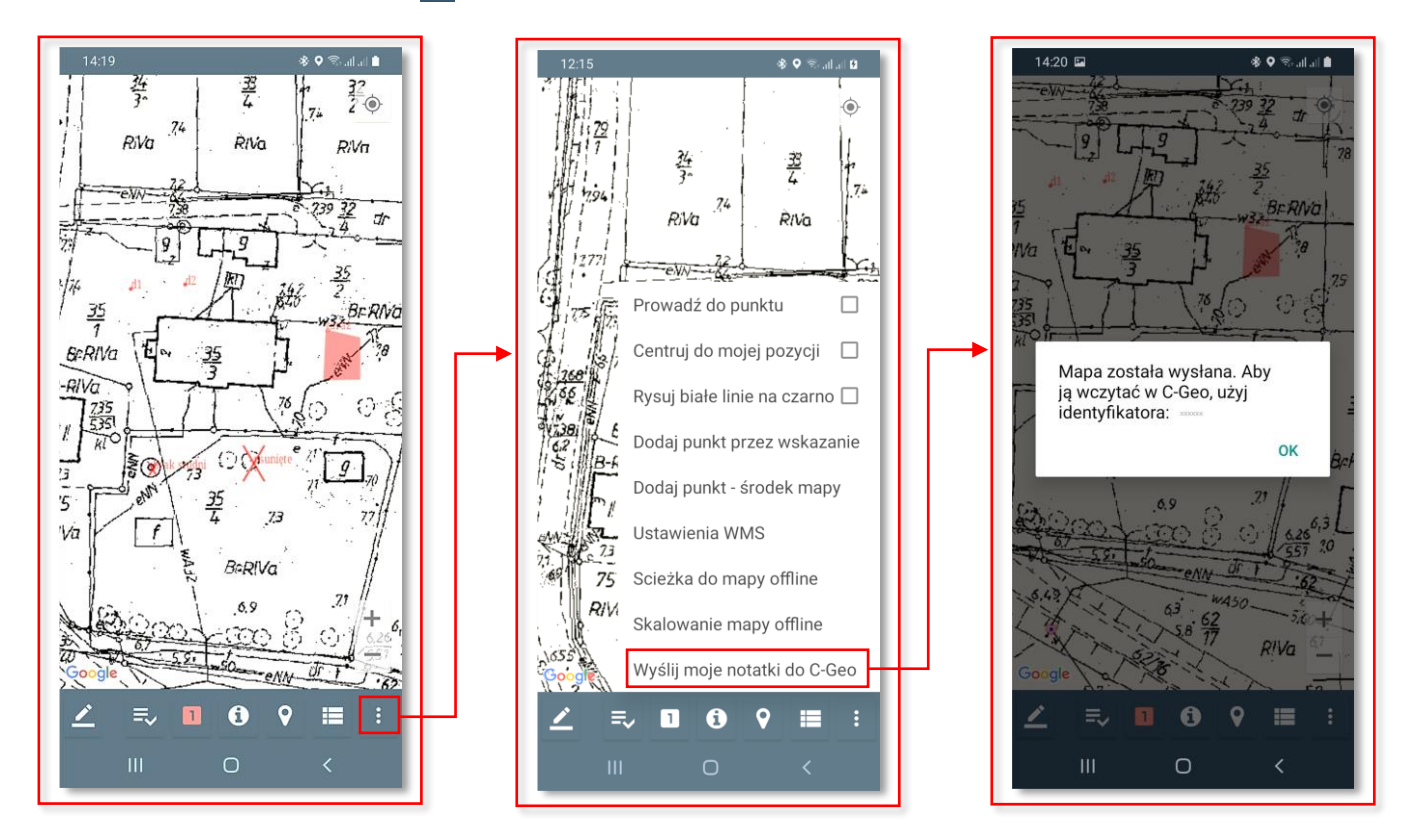

W programie C-Geo klikamy na ikonkę  $\, \mathcal{L} \,$ i wybieramy opcję **Import notatek (mapa wywiadu)** *z programu D-Geo v2*. Otwiera się okno importu notatek:

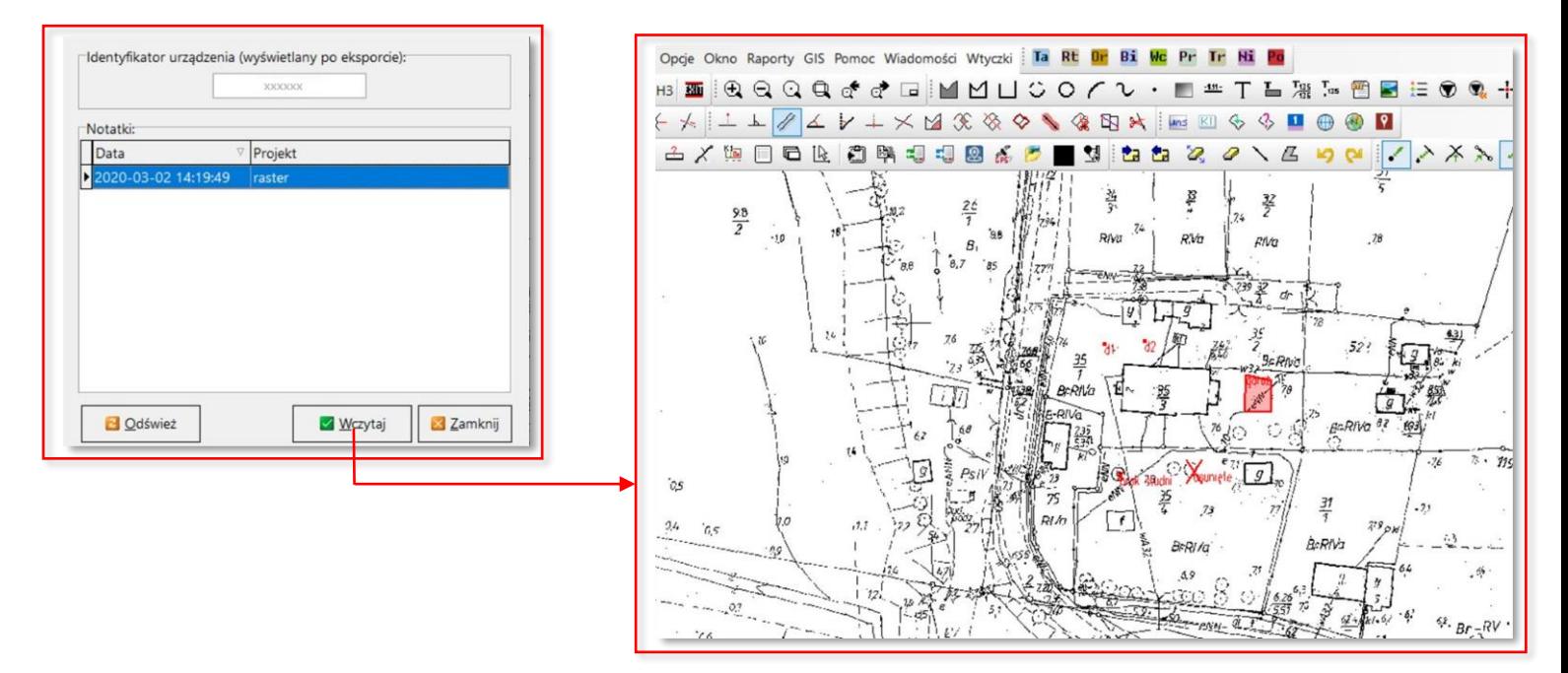

#### 9. Okno tabeli punktów

<span id="page-7-0"></span>Aby otworzyć tabelę punktów należy kliknąć na ikonę  $\blacksquare$ .

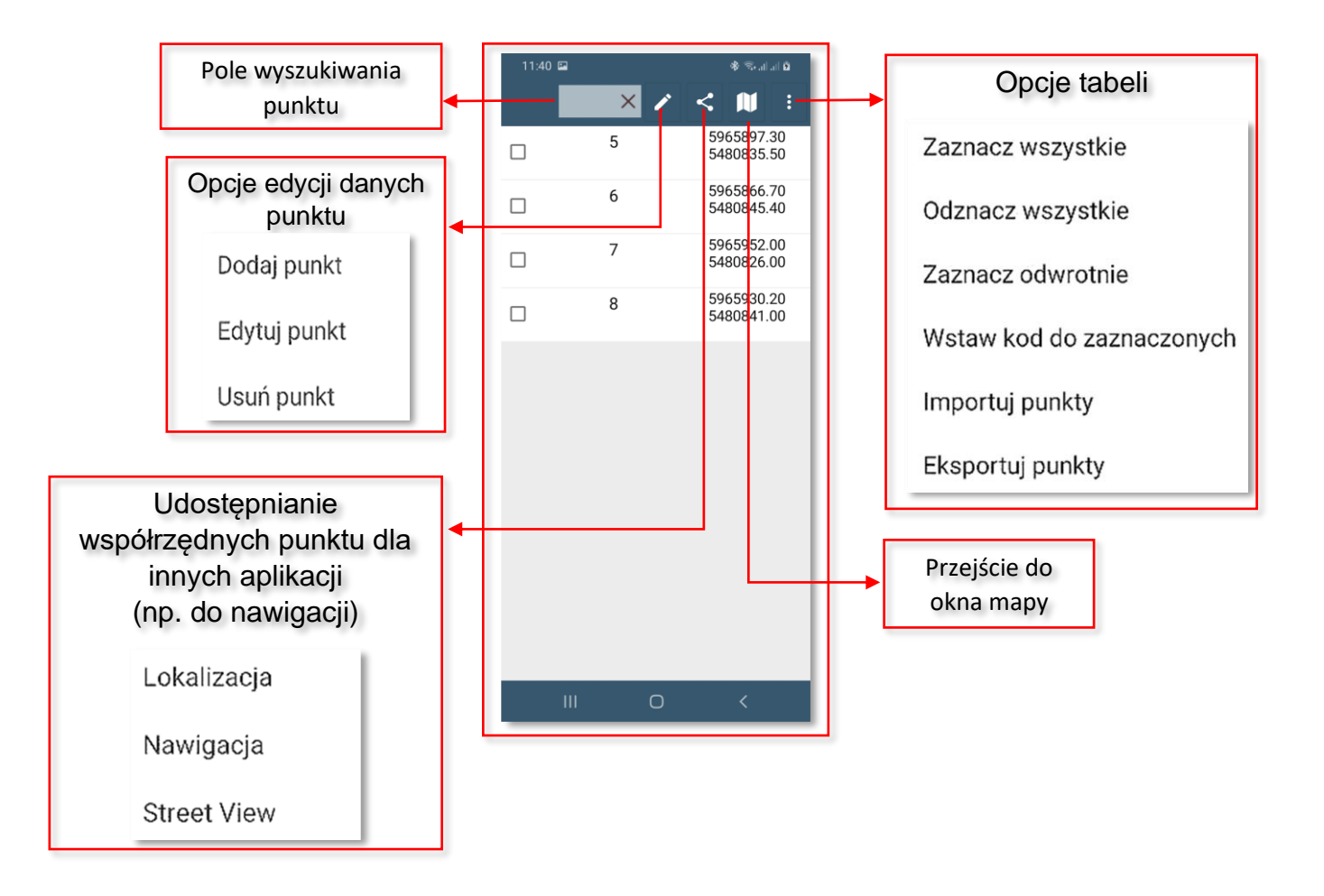